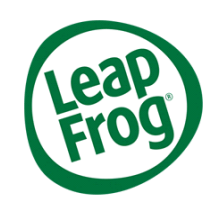

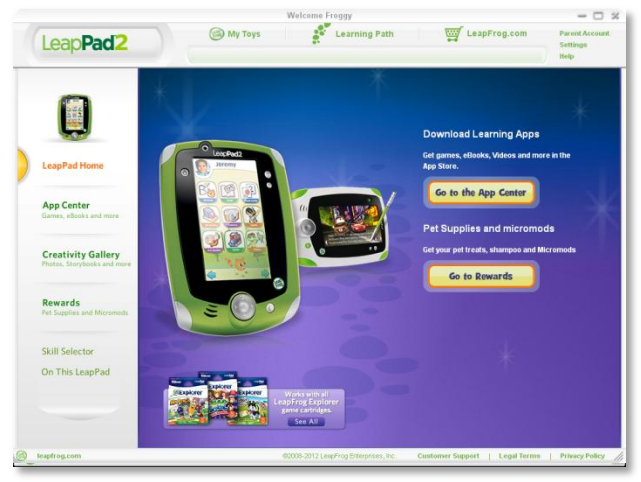

*LeapFrog Connect Application for LeapPad*

In order to experience all the features your LeapPad has to offer, you'll need to install the LeapFrog Connect application.

With the LeapFrog Connect application for LeapPad, you can download your included games, get pet supplies and Micromods, and view and share your child's photos, artwork and Storybooks.

You can also create a personalized LeapFrog Learning Path for your child online to see the skills your child is exploring, get learning ideas that are tailored to your child and more.

Your first connection may take a few minutes to download, so we encourage you to connect your new device when you have the time.

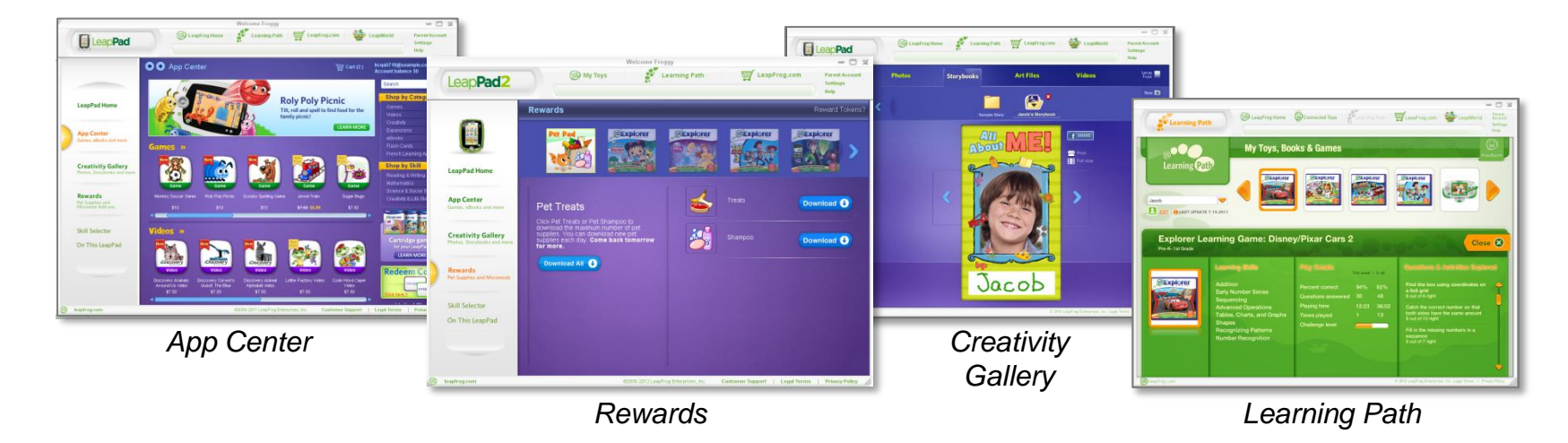

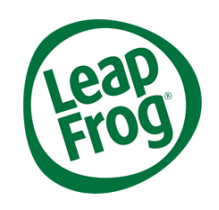

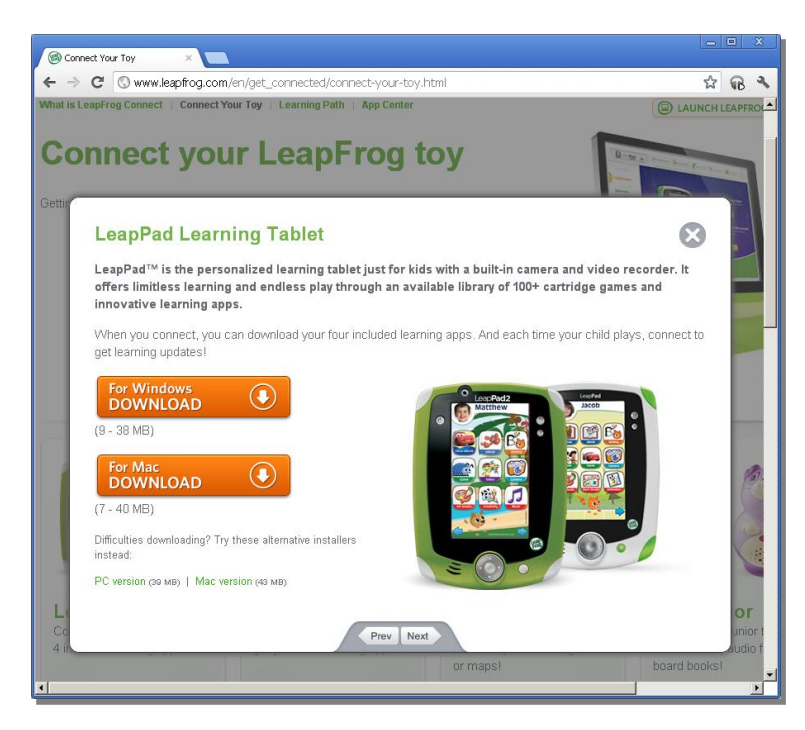

To install Leapfrog Connect, visit **<http://www.leapfrog.com/support>**in your browser and click on LeapFrog Connect. This will take you to the LeapFrog Connect Customer Support page where the application is available for download.

Follow the prompts to install the LeapFrog Connect application. Based on your connection speed, the initial installation can take anywhere from 10 to 20 minutes or longer.

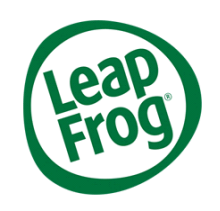

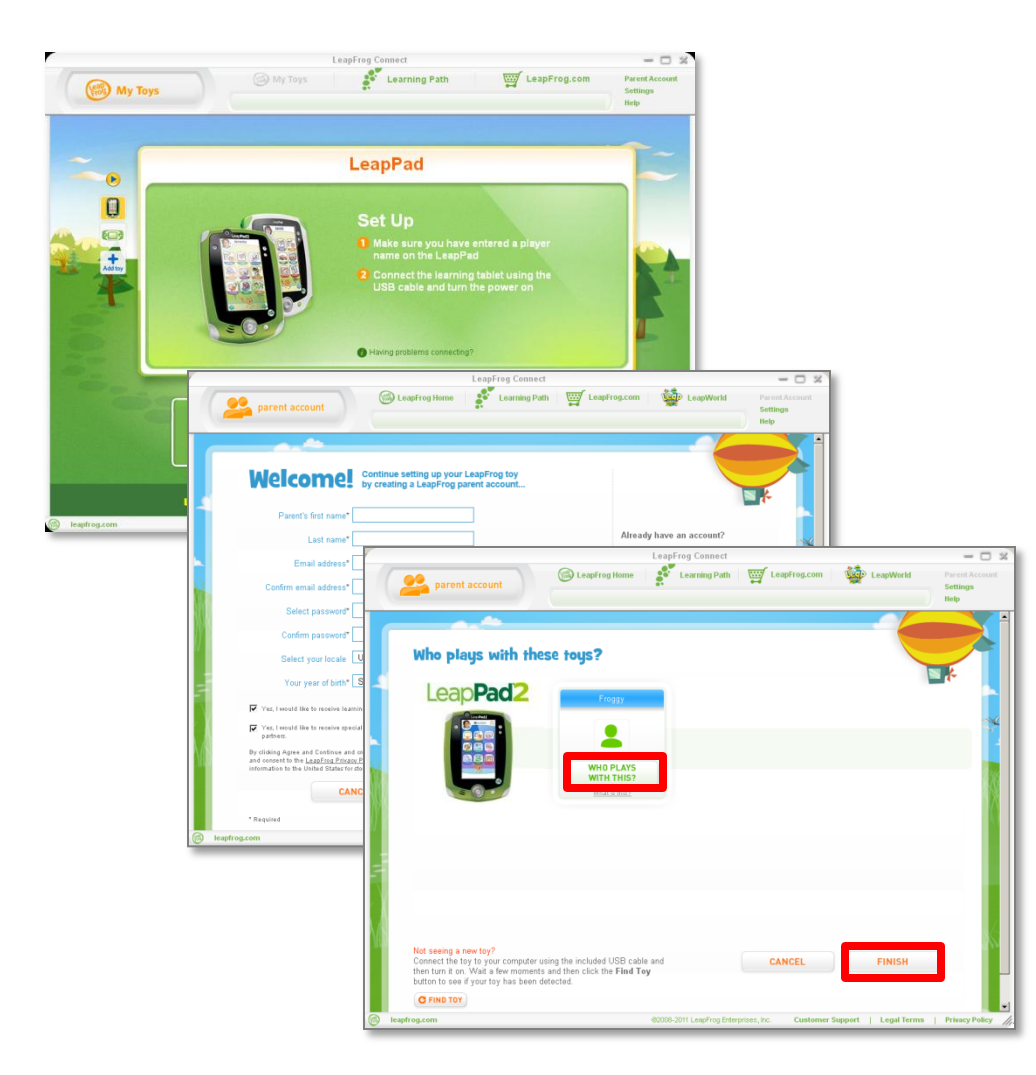

When the LeapFrog Connect application starts up, you'll see the Home screen.

#### **Connect the LeapPad to the computer:**

- 1. Make sure you have entered a player name on the LeapPad.
- 2. Turn on the learning tablet and connect it to the computer using the included USB cable.
- 3. Fill in the required information to create your parent account and click **Agree and Continue**.
- 4. To complete your account setup, you'll be asked to link your child's name with the player profile name created on the LeapPad. (For example, your child Jeff may call himself "Superstar" on the LeapPad. You will link the player profile name "Superstar" to you child's name "Jeff" while setting up your parent account). Simply fill in the information and click **Finish**.

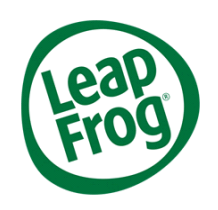

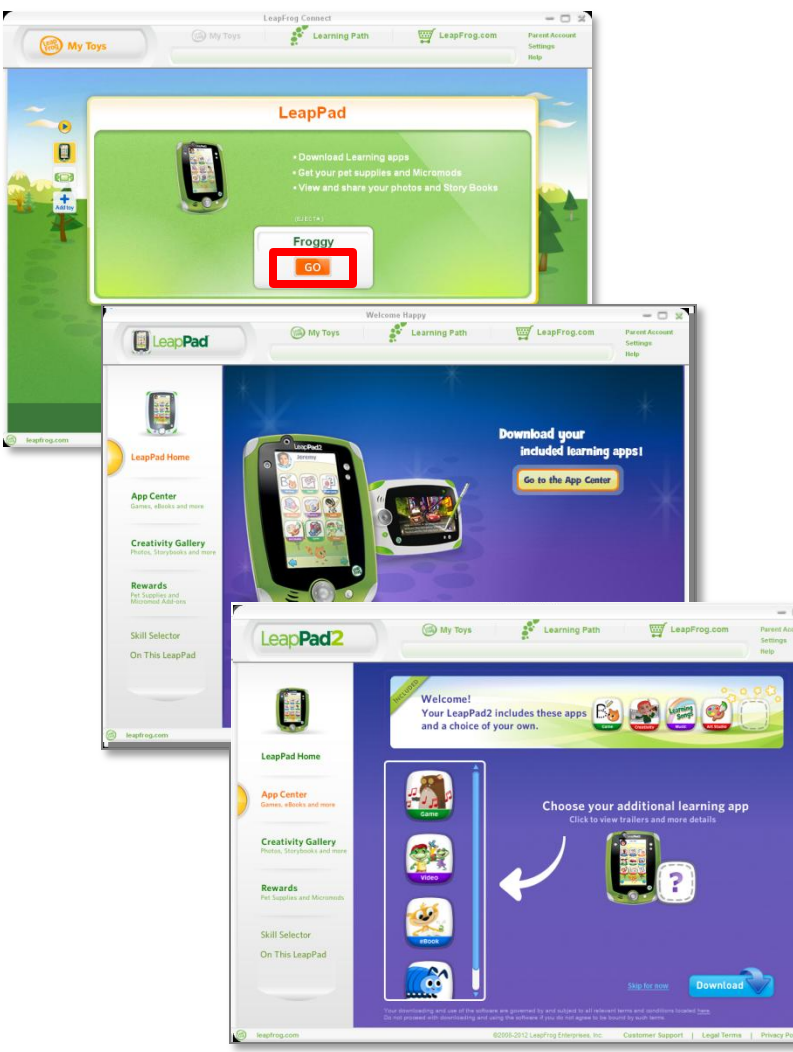

### **Now you're ready to download your included learning apps!**

Your LeapPad comes with included learning apps and one app of your choice. These apps can be downloaded from the App Center on your first visit.

#### **Download your included learning apps:**

- 1. Click a LeapPad2 profile name to enter the LeapPad2 view.
- 2. Click **Go to the App Center.**
- 3. Browse the available included apps\*. When you find the one you want, click **Download.** The included apps listed on the page will download automatically along with the app you have selected.
- 4. If you haven't done so already, turn your LeapPad2 on and connect it to your computer. A syncing message will appear at the top of your window. It may take 10 to 20 minutes or longer for the syncing to be complete, so please be patient.